# TELEHEALTH TRAINING DOCUMENT

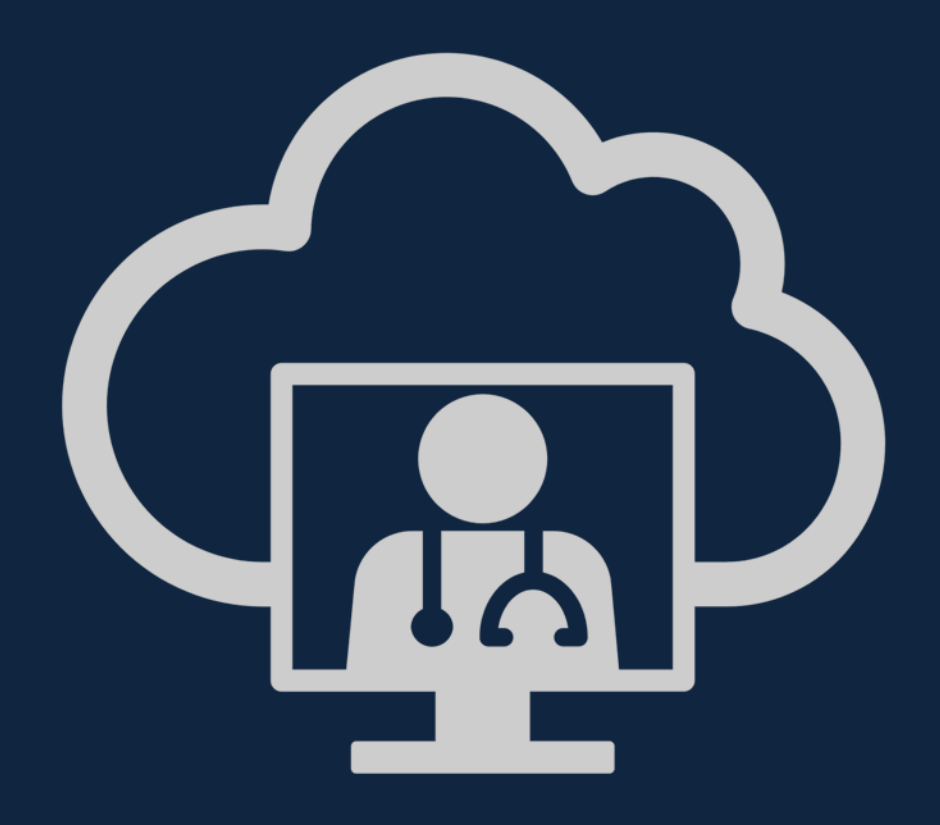

Update: 18 May 2020

# TRAINING CONTENT

- 1. [Telehealth Introduction](#page-2-0)
- 2. **[Important Terminology](#page-3-0)**
- 3. [Module 1](#page-4-0)
	- [IT](#page-4-0) [System Requirements](#page-5-0)
	- [Activating Your Account](#page-7-0)
	- [Logging In](#page-8-0)
	- [Forgot your password](#page-9-0)
	- [Understanding the Landing Page](#page-10-0)
- 4. [Module 2](#page-12-0)
	- [Direct to Patient Virtual Consultation Scenario](#page-13-0)
	- [Patient Appointment Invitation](#page-14-0)
	- [Virtual Waiting Room](#page-17-0)
- 5. [Module 3](#page-22-0)
	- [Settings](#page-23-0)
	- [Consultation History](#page-25-0)
	- [Choose Location](#page-27-0)
	- [My Profile](#page-28-0)
	- [Edit Forms](#page-29-0)
	- [Invitation Management](#page-30-0)
- 6. [Further questions or in need of helps?](#page-31-0)

# TELEHEALTH INTRODUCTION

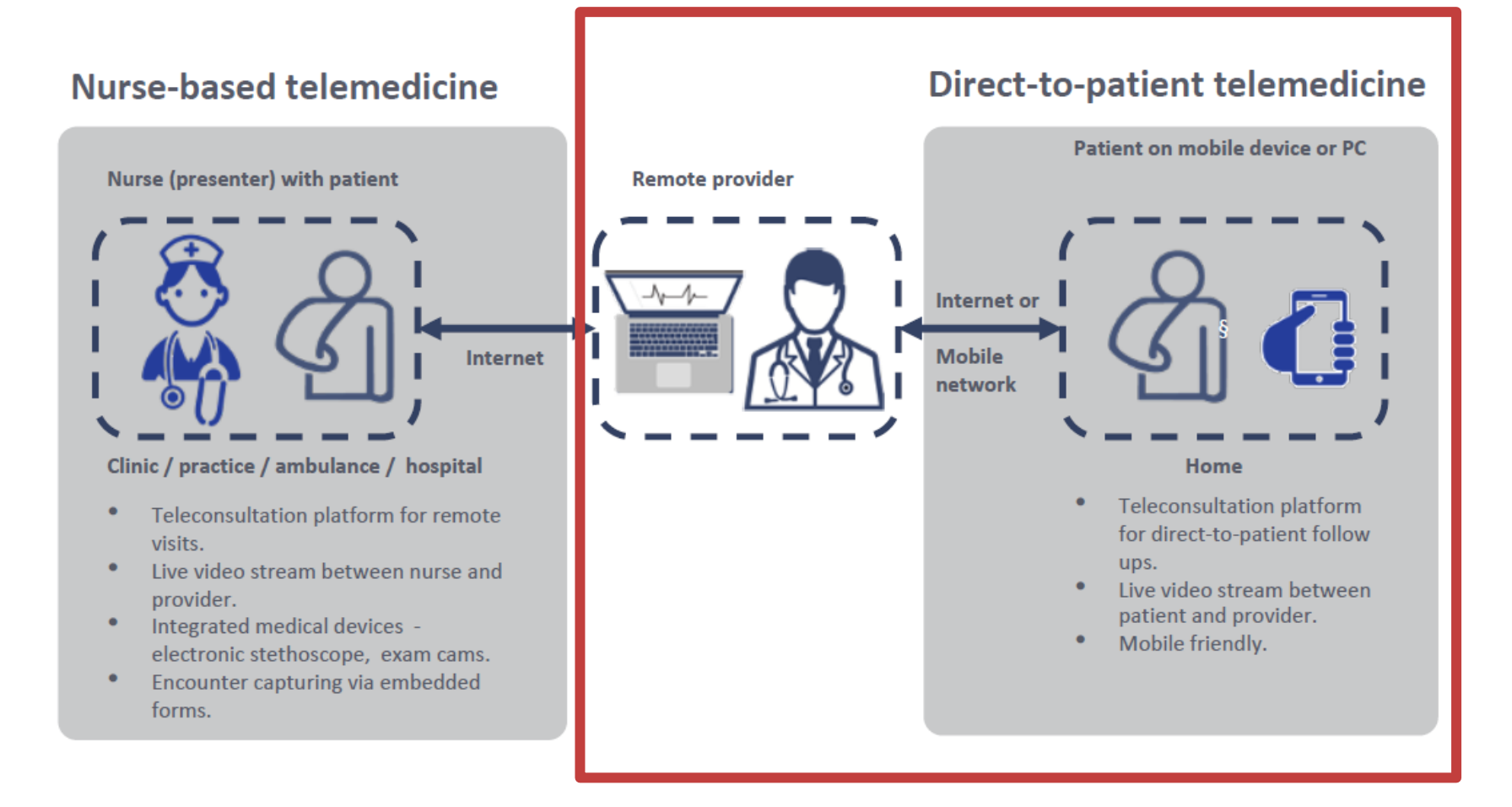

<span id="page-2-0"></span>**The system is capable of facilitating both scenarios however please note, in this initial phase Mediclinic is focused on implementing the direct to patient functionality.** 

# IMPORTANT TERMINOLOGY

#### **TYPES OF CONSULTATION**

- *Nurse-based virtual care*: A virtual consultation where the patient is with a nurse who facilitates a consultation with another healthcare provider e.g. a doctor.
- *Direct to Patient virtual care*: A virtual consultation that occurs directly between a doctor and a patient (no nurse involved)

#### **NAMING OF USERS IN THE SYSTEM**

- *Presenter*: The healthcare provider that *presents* to another healthcare provider. E.g. nurse. Please note in a direct to patient scenario in the summary of consultations it will reflect the patients' name.
- *Provider*: The doctor that *provides* healthcare advice to a patient, either directly (D2P) or via nurse-based care.
- *Support Staff*: Secretarial or other administrative staff who work in the doctors rooms that need access to the system to book patient appointments.

#### **WAITING ROOM VERSUS THE MEETING ROOM**

- *Virtual Waiting room:* The virtual waiting room where a provider can see all the virtual consultations waiting for him/her. Similar to a reception.
- *Virtual Meeting room:* A virtual meeting room is where multiple doctors could join and discuss topics. There will be generic meeting rooms created for the Mediclinic organisation that can be utilised for this purpose.

#### **THE CONSULTATION**

- *General consultation:* This would be used nurse to doctor where the consultation occurs between a presenter and provider with form-capturing
- <span id="page-3-0"></span>• *Far-end screen capture:* Captures an image from the device on the other side of the consultation. E.g. A doctor can capture an image of the patient being consulted. This is then included into the consultation files as a high-resolution image.

# TELEHEALTH TRAINING MODULE 1

- System requirements
- Access and login
- How to reset your password
- <span id="page-4-0"></span>• Understanding the landing page

### SYSTEM REQUIREMENTS

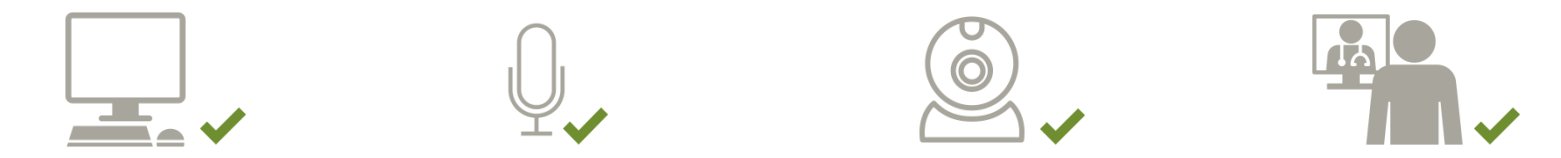

<span id="page-5-0"></span>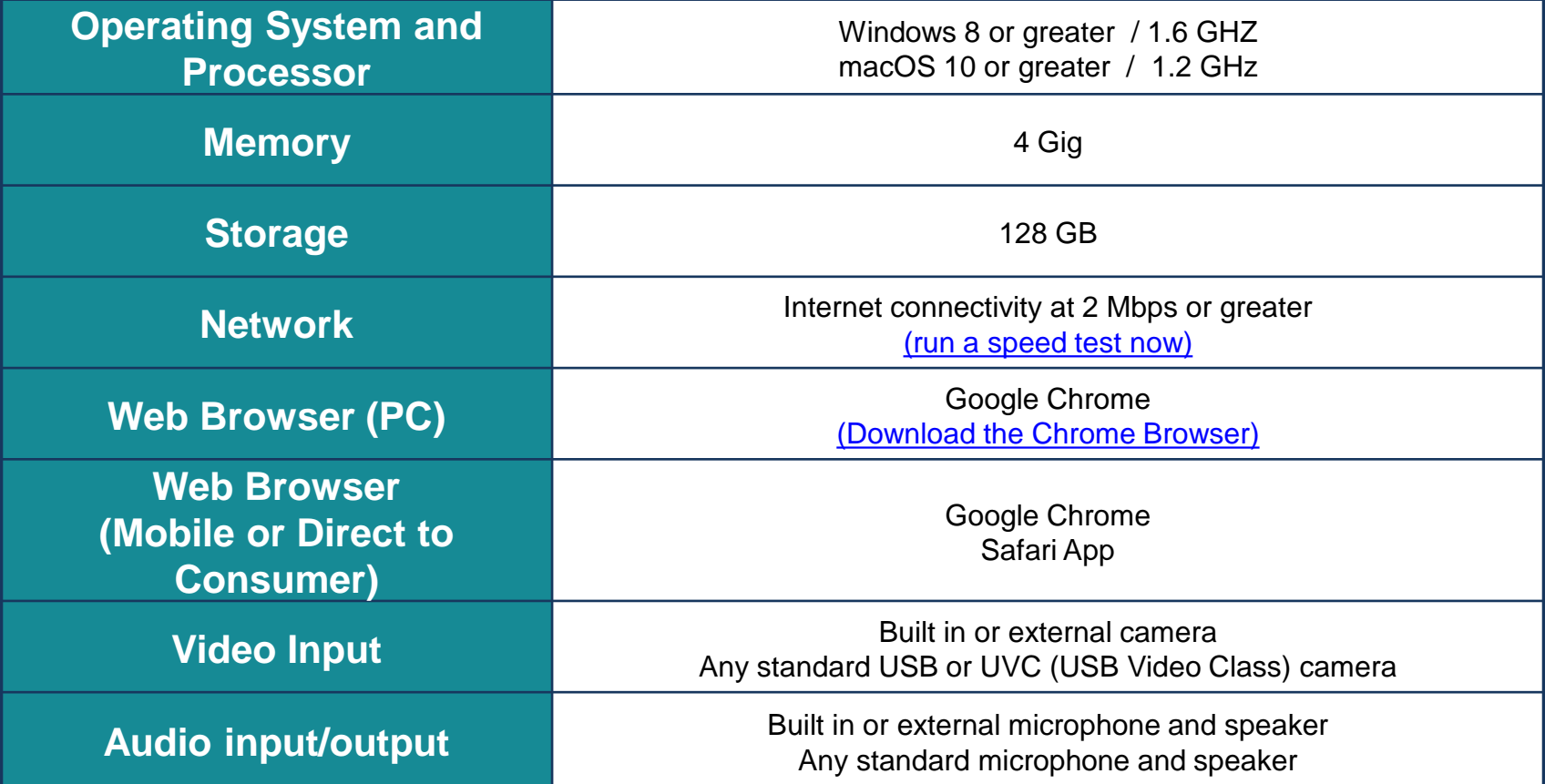

### WEB BROWSER

- Please remember to use either **Safari** or **Google Chrome** as your web browser.
- Problems will arise for both the doctor and patient if different browsers are used.

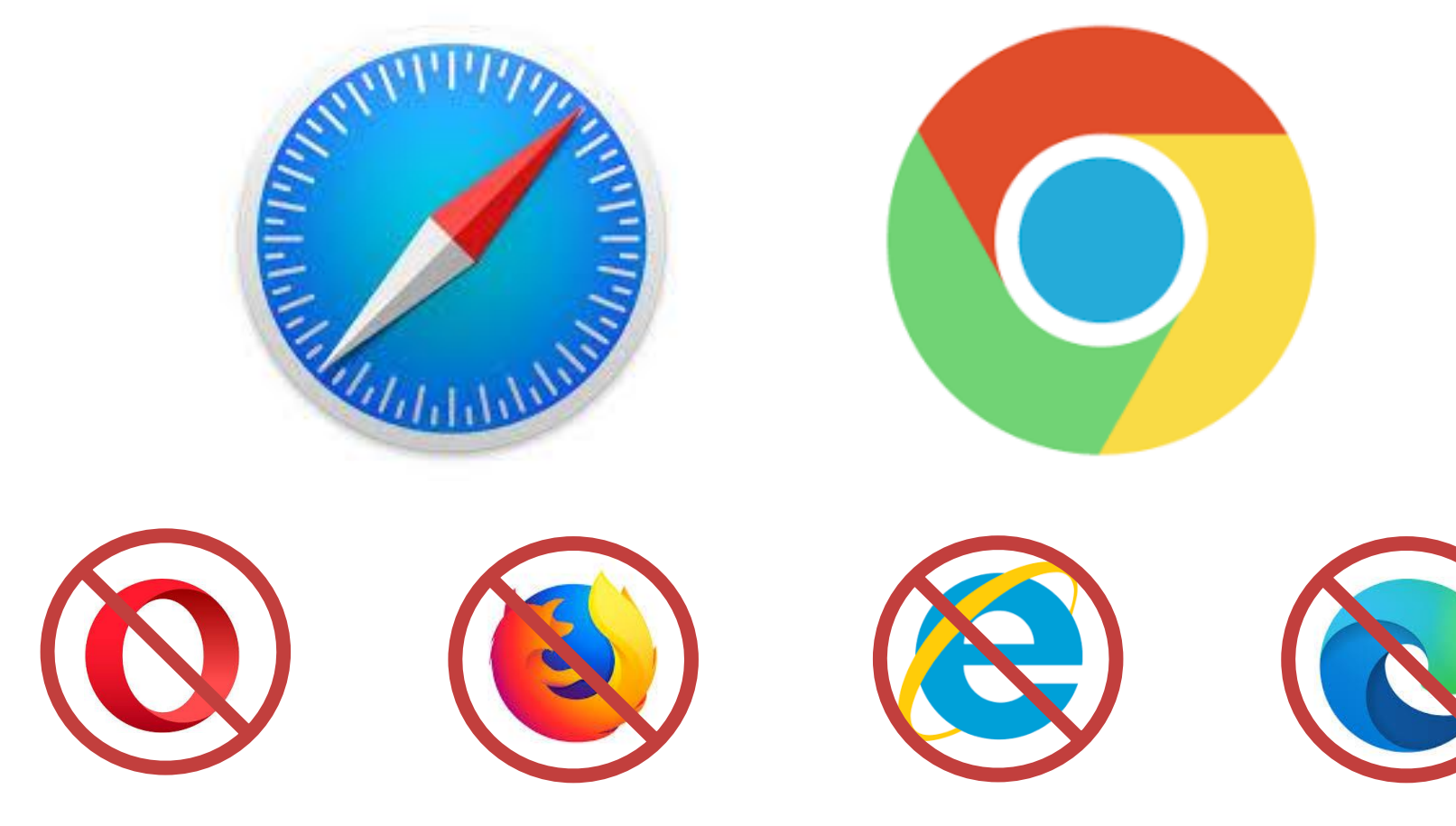

# ACTIVATING A TELEHEALTH ACCOUNT

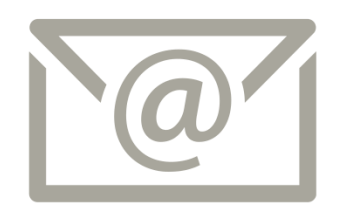

- Complete the application documentation
- Receive an email with a link to complete the account registration
- Click on the 'complete registration tab' and follow the prompts to create your password
- <span id="page-7-0"></span>• You should now be able to access the telehealth platform

#### Hello John Smith

#### Thank you for choosing Pathways.

Your account has been created, but you need to finalize the activation by clicking the Complete Registration button below.

Your username is johnsmith@gmail.com

You will create a password during the activation process.

Stone Three Healthcare recommends using the Google Chrome web browser. On *iOS* devices (*iPhone* / *iPad*) we recommend using the Apple Safari web browser. Other browsers may also work but are not fully supported at this time.

Please check with your IT staff to ensure that all necessary firewall ports have been opened (Firewall Rules) to ensure that your consultations will work properly before scheduling any telehealth appointments

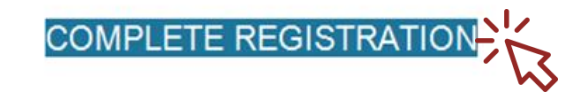

### LOGGING IN

- Go to the URL: <https://telehealth.pathways.africa/>
- To login to your account simply enter your assigned user name (the registered email address) and password.
- Remember that both the username and password are case sensitive

<span id="page-8-0"></span>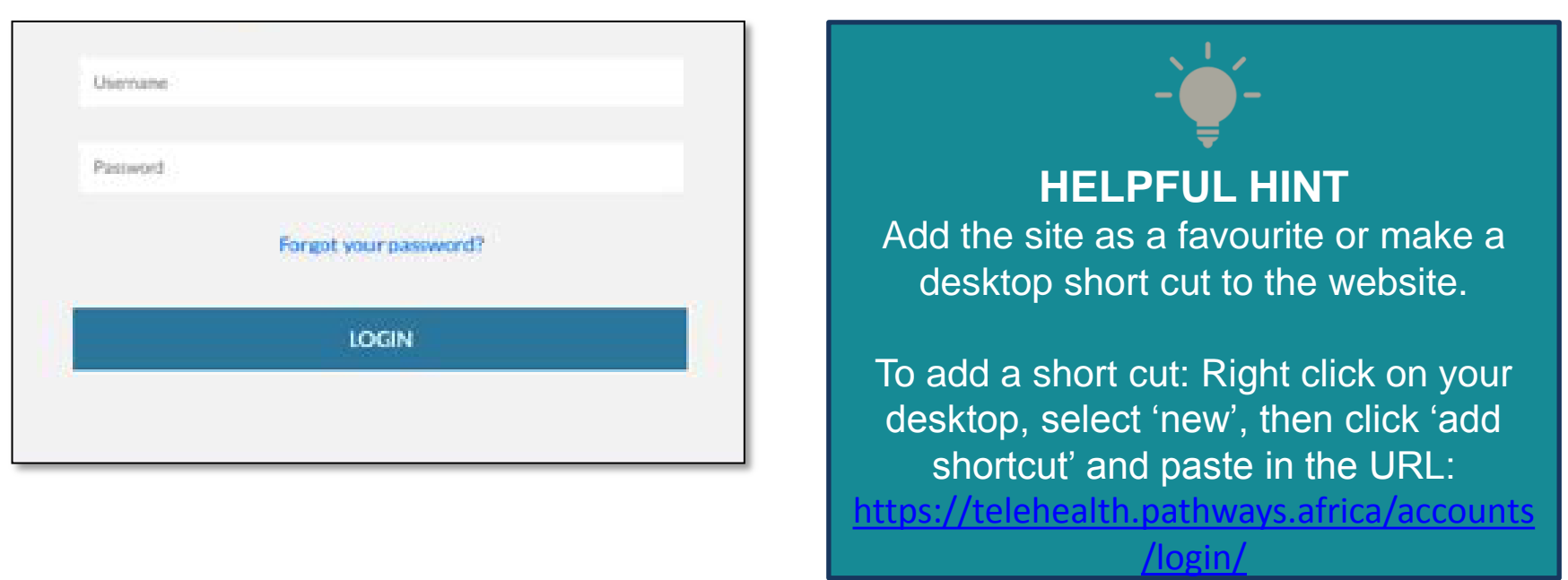

### FORGOT YOUR PASSWORD

• Forgotten your password? Click on the forgot password link to receive an email to reset your password or email [servicedesk@mediclinic.co.za](mailto:servicedesk@mediclinic.co.za) for assistance.

<span id="page-9-0"></span>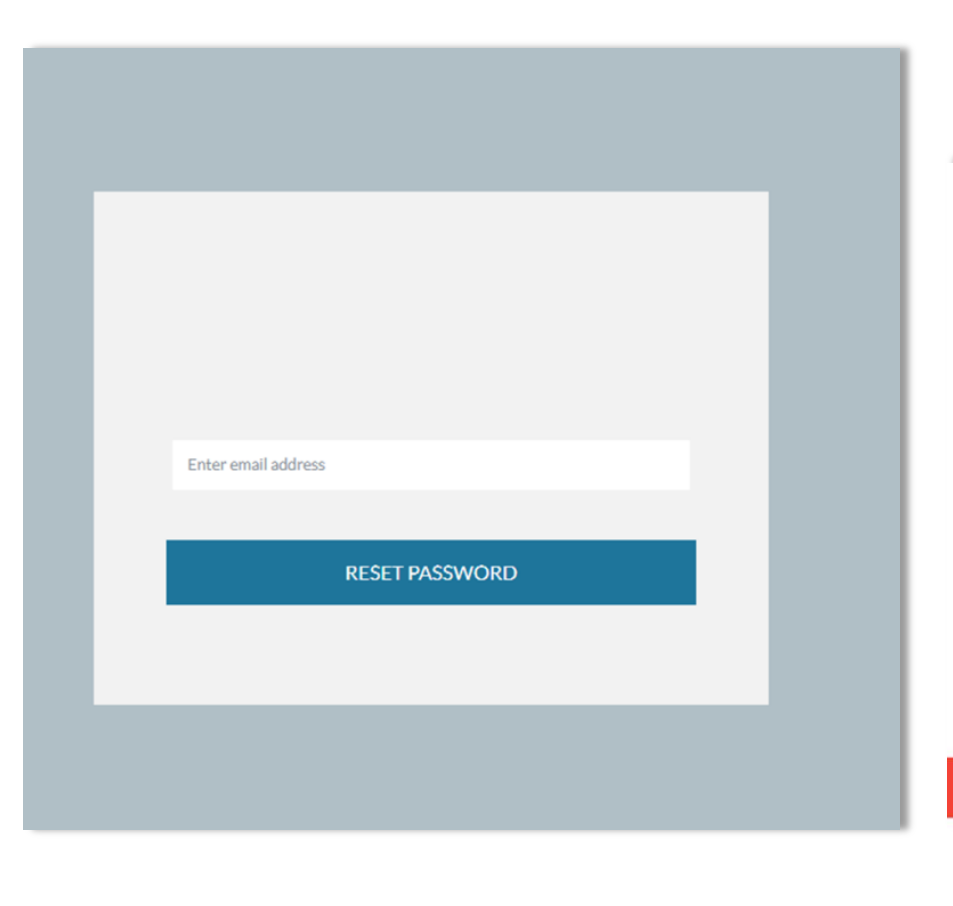

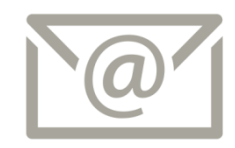

#### Doctor John Hello

A password reset has been requested for your doctor@gmail.com Pathways account. To start the process, click the Reset Password button helow

#### **RESET PASSWORD**

If you have problems with the button above, please copy and paste the following URL into your browser: https://telehealth.pathways.africa/reset/Nw/5gg-503a288ed25a9906dbda/

For enquiries or assistance, please call technical support at +27 86 012 2123.

Do not reply to this email, it is not monitored for responses.

### THE LANDING PAGE DOCTORS VIEW

<span id="page-10-0"></span>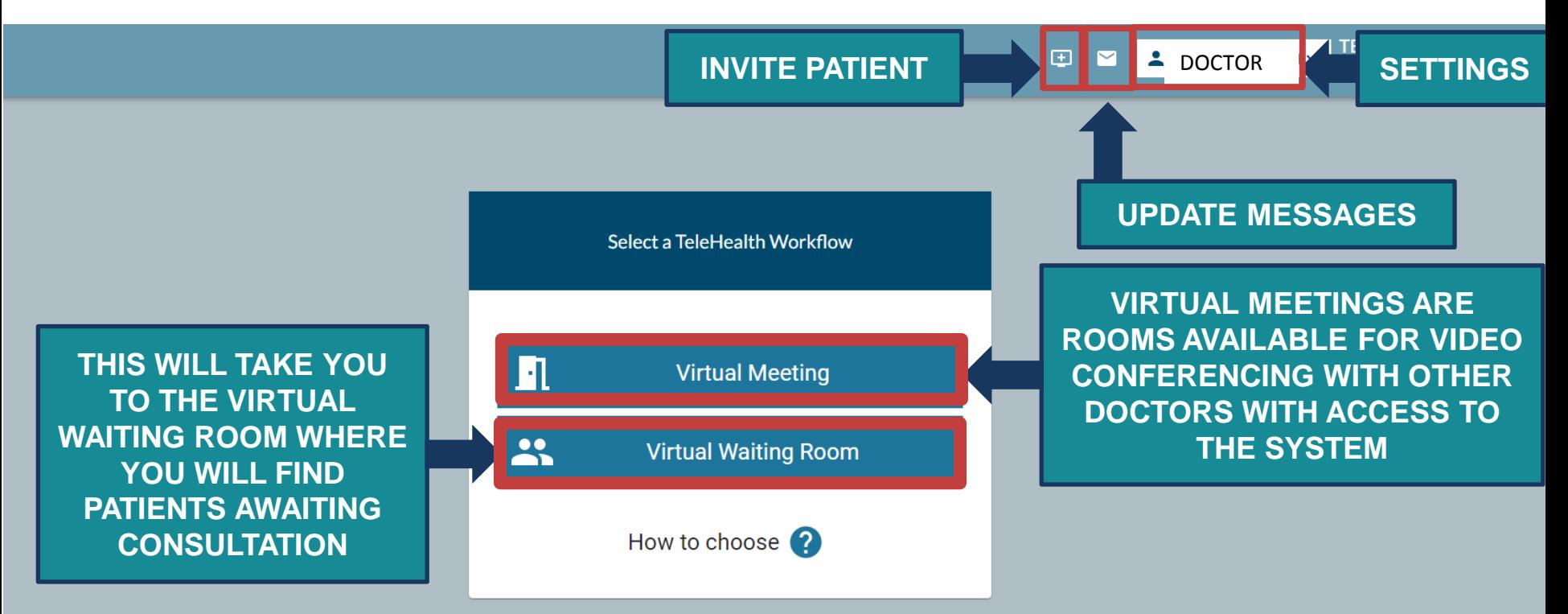

### THE LANDING PAGE SUPPORT STAFF VIEW

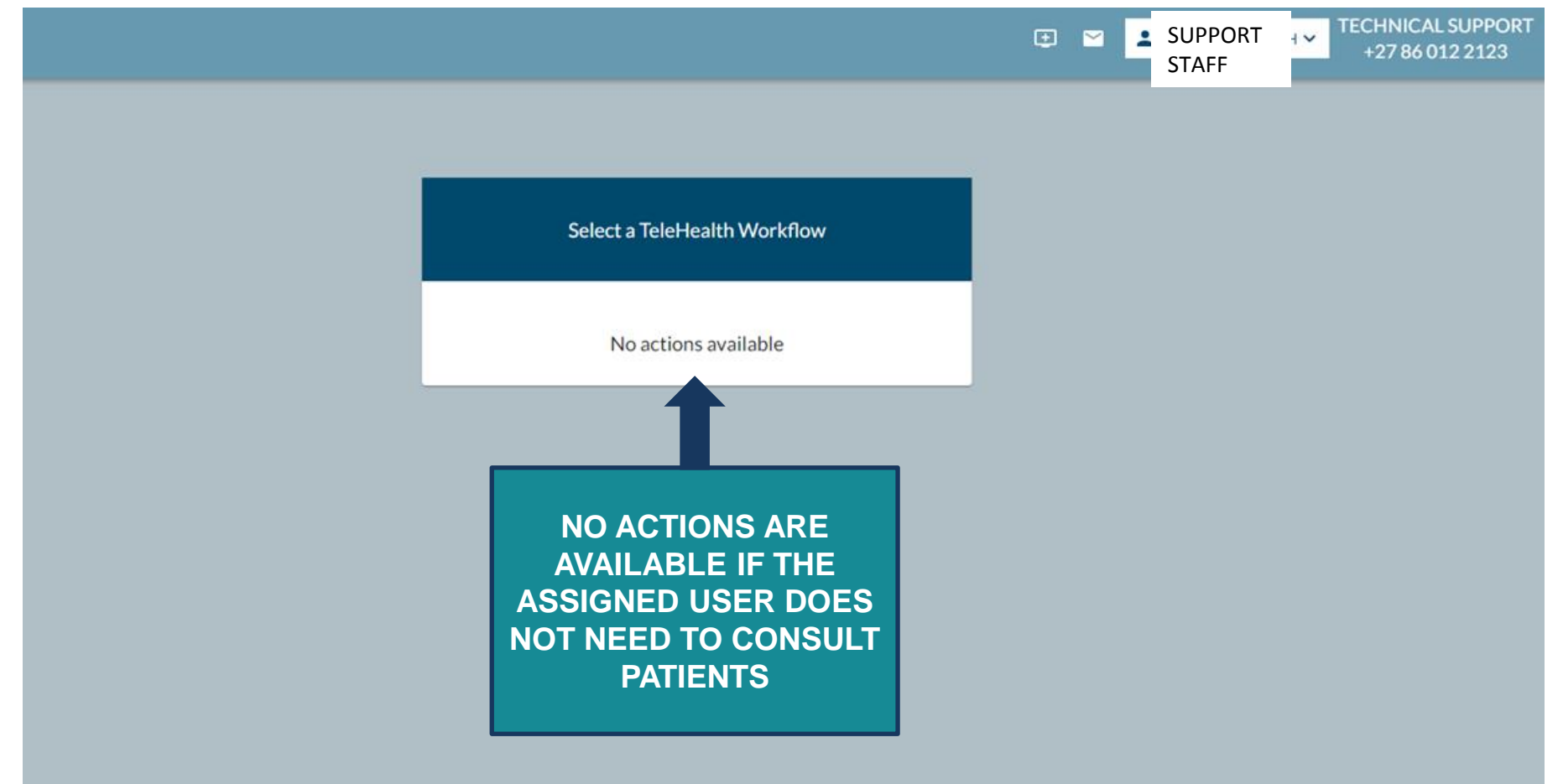

# TELEHEALTH TRAINING MODULE 2

- Sending Appointment Invites
- Consulting a Patient
- Consultation Console
- <span id="page-12-0"></span>• Report Download

### DIRECT-TO-PATIENT TELEHEALTH VIRTUAL WAITING ROOM TELEHEALTH WORKFLOW

- **Scenario : You as the treating doctor are virtually consulting a patient who is at home self-isolating with suspected COVID-19.**
- To consult directly with patients, we will be following the:

<span id="page-13-0"></span>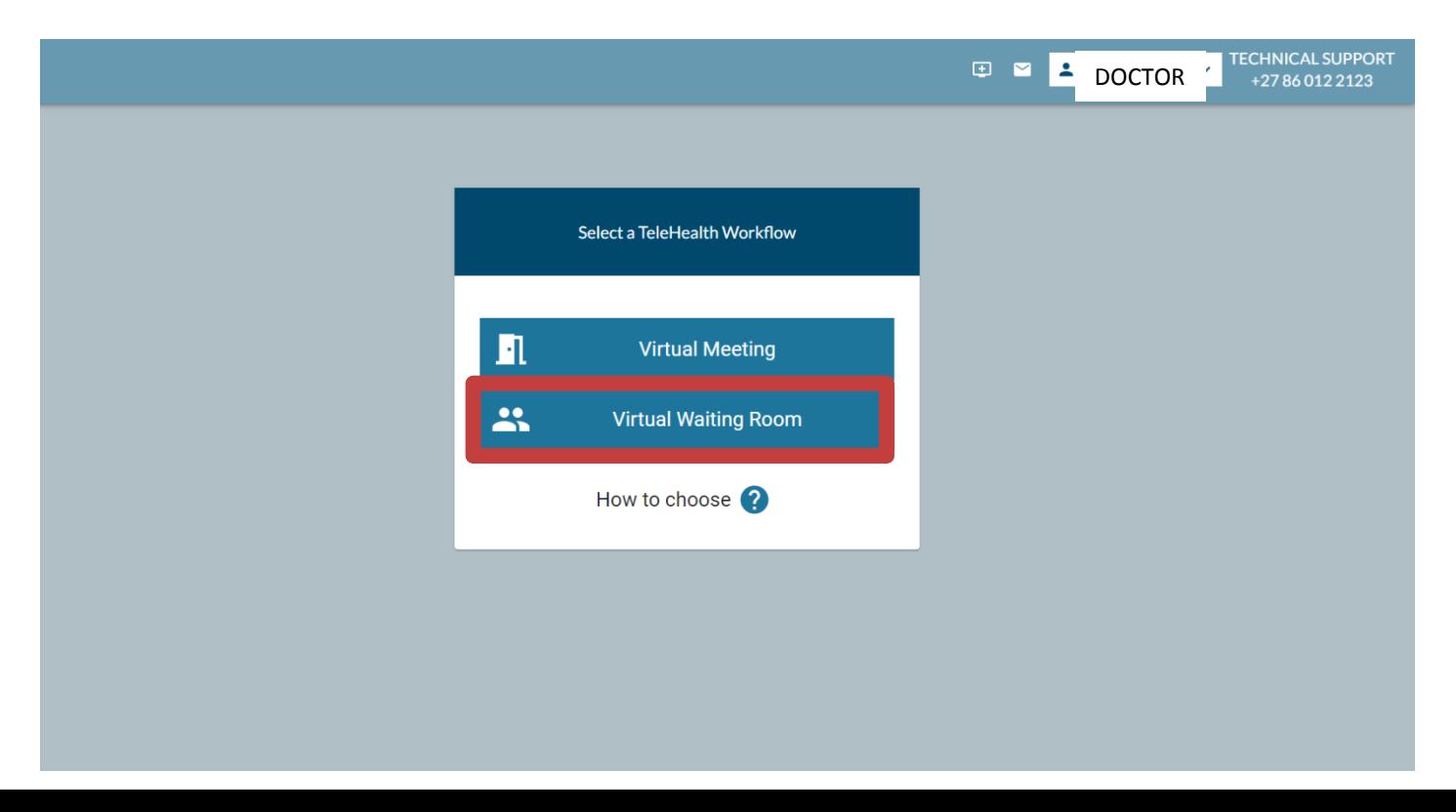

#### **Virtual Waiting Room Telehealth Workflow**

#### PATIENT APPOINTMENT SEND AN INVITE A PATIENT BY SELECTING THE PLUS (+) BUTTON

<span id="page-14-0"></span>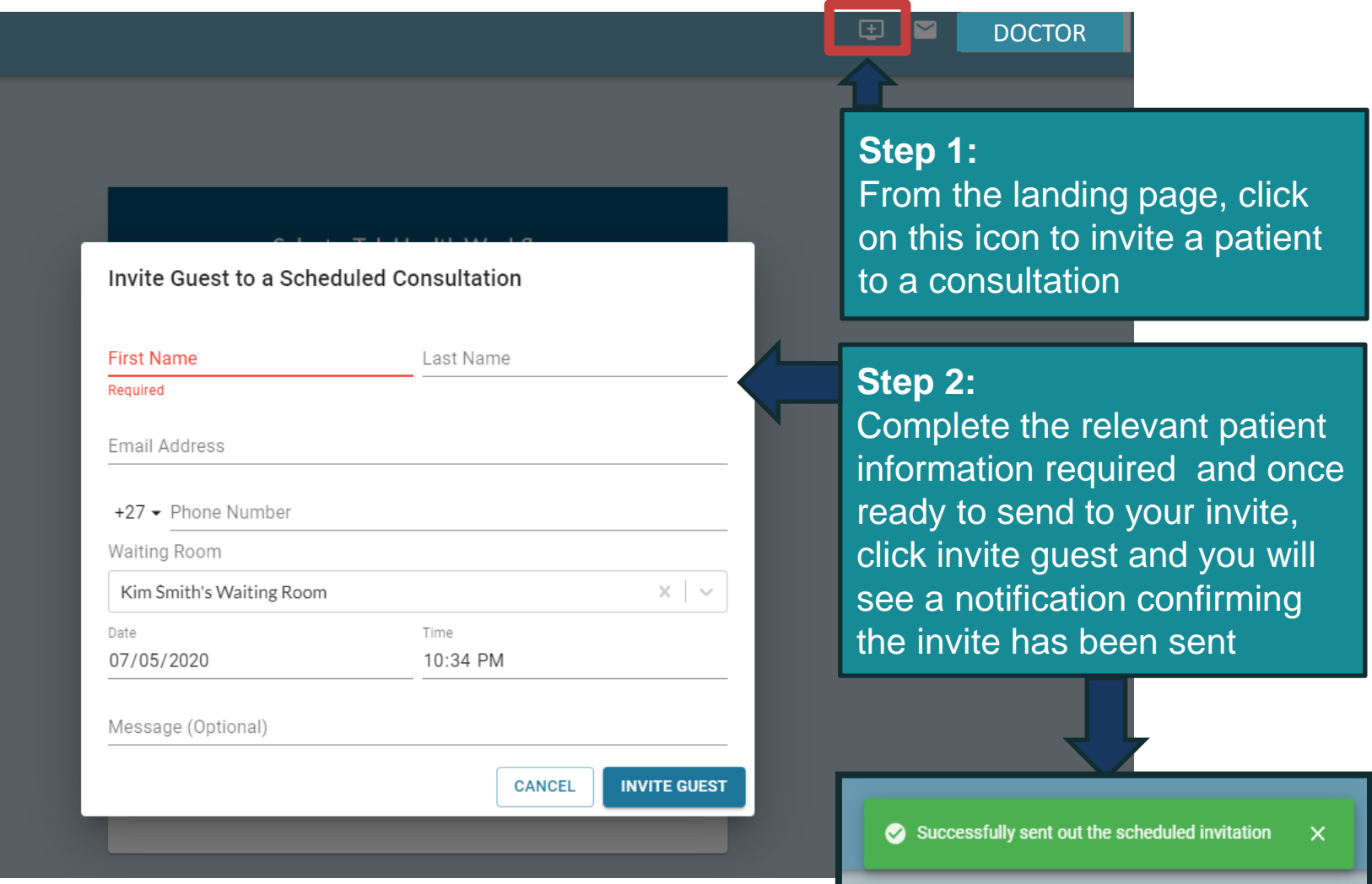

#### PATIENT APPOINTMENT SUPPORT STAFF/ DOCTORS SECRETARY SENDING AN INVITE

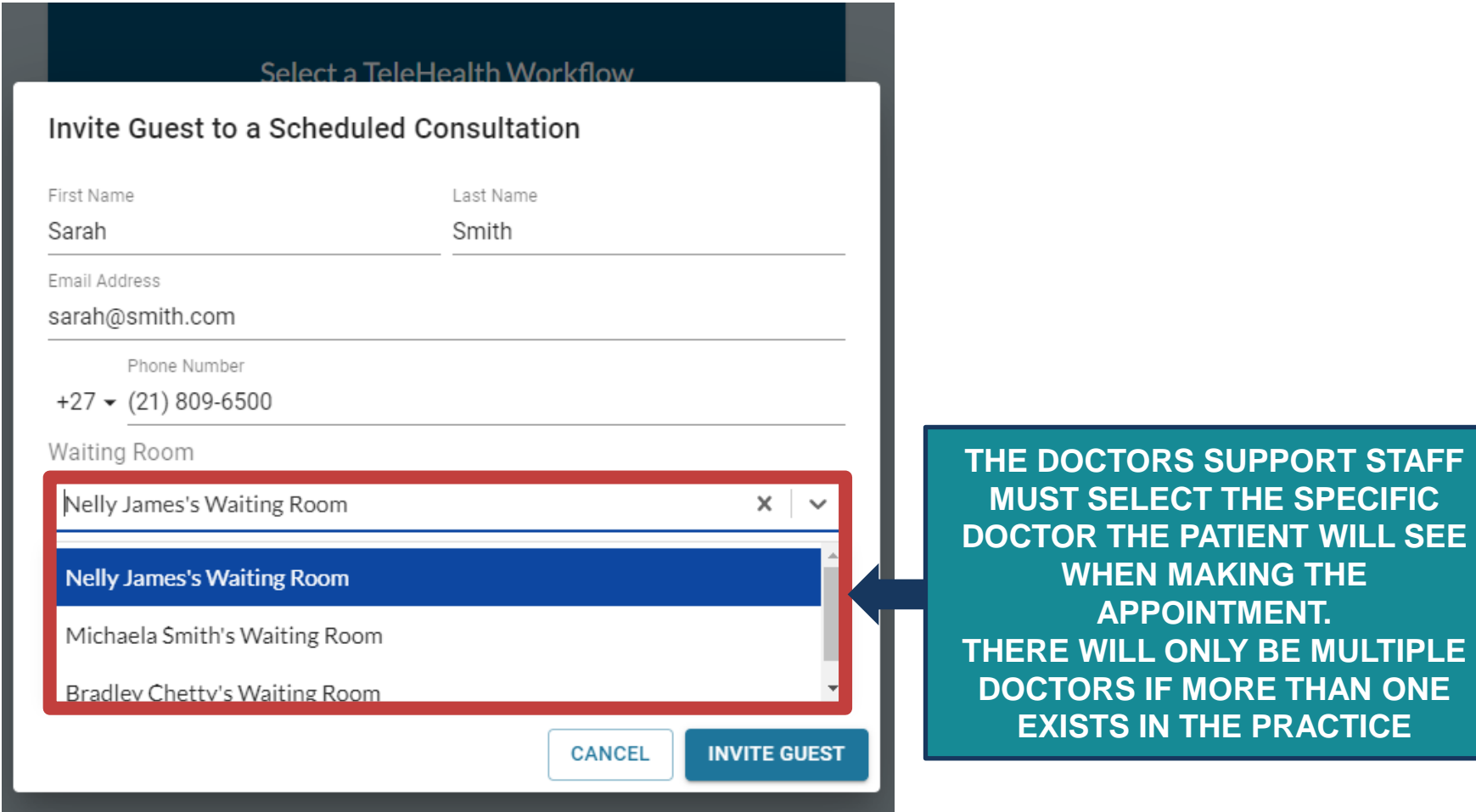

### PATIENTS WILL RECEIVE AN EMAIL APPOINTMENT NOTIFICATION

- The patient will receive an email containing the details of the consultation
- On clicking JOIN CONSULTATION they will be directed to a screen where they will need to accept terms and conditions on the use of the platform and will thereafter appear in the doctors virtual waiting room

#### Hello Frank.

You have been been invited to participate in a Pathways consultation with Dr Sithole on 08 Apr 2020 at 3:30 PM.

For IOS devices (IPhone / IPad) we recommend joining the consultation via the Apple Safari web browser application. For Android, Windows and MacOS devices we recommend joining the consultation via the Google Chrome web browser application. Other browsers may also work but are not fully supported at this time. Your device will also need to be equipped with a video camera and microphone. Before joining the consultation you will have to allow Pathways access to your device's camera and microphone.

By joining the consultation you are agreeing to the Pathways Terms of Use Policy and confirming your identity.

**JOIN CONSULTAT** 

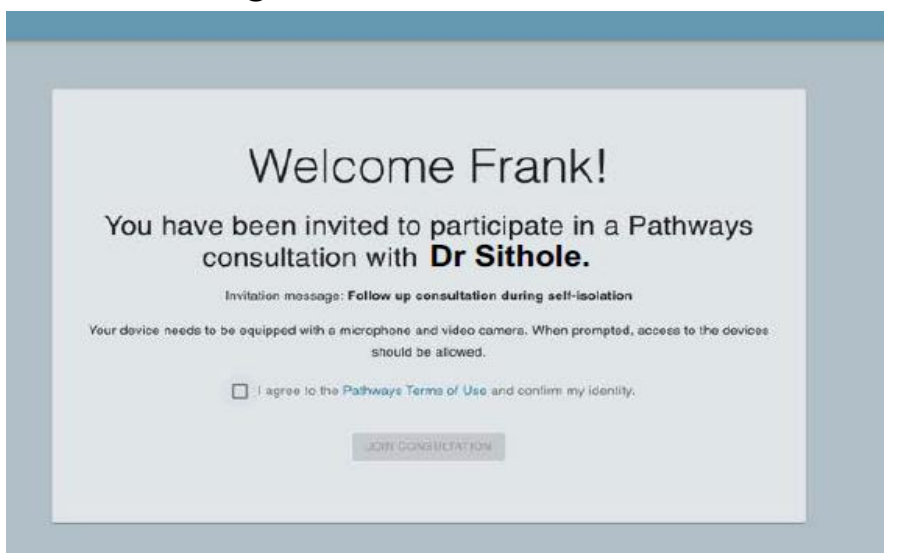

#### **HELPFUL HINT**

Send the patient the FAQs from the website prior to the consult and advice them to watch the short video in the email message to explain what to expect. Watch the short video here <https://youtu.be/vFa1RQMm9fU>

### ENTERING THE VIRTUAL WAITING ROOM: DOCTORS PRE-CONSULTATION VIEW

• The doctor will then enter their virtual waiting room and click on **START CONSULTATION** to start the consult with the patient.

<span id="page-17-0"></span>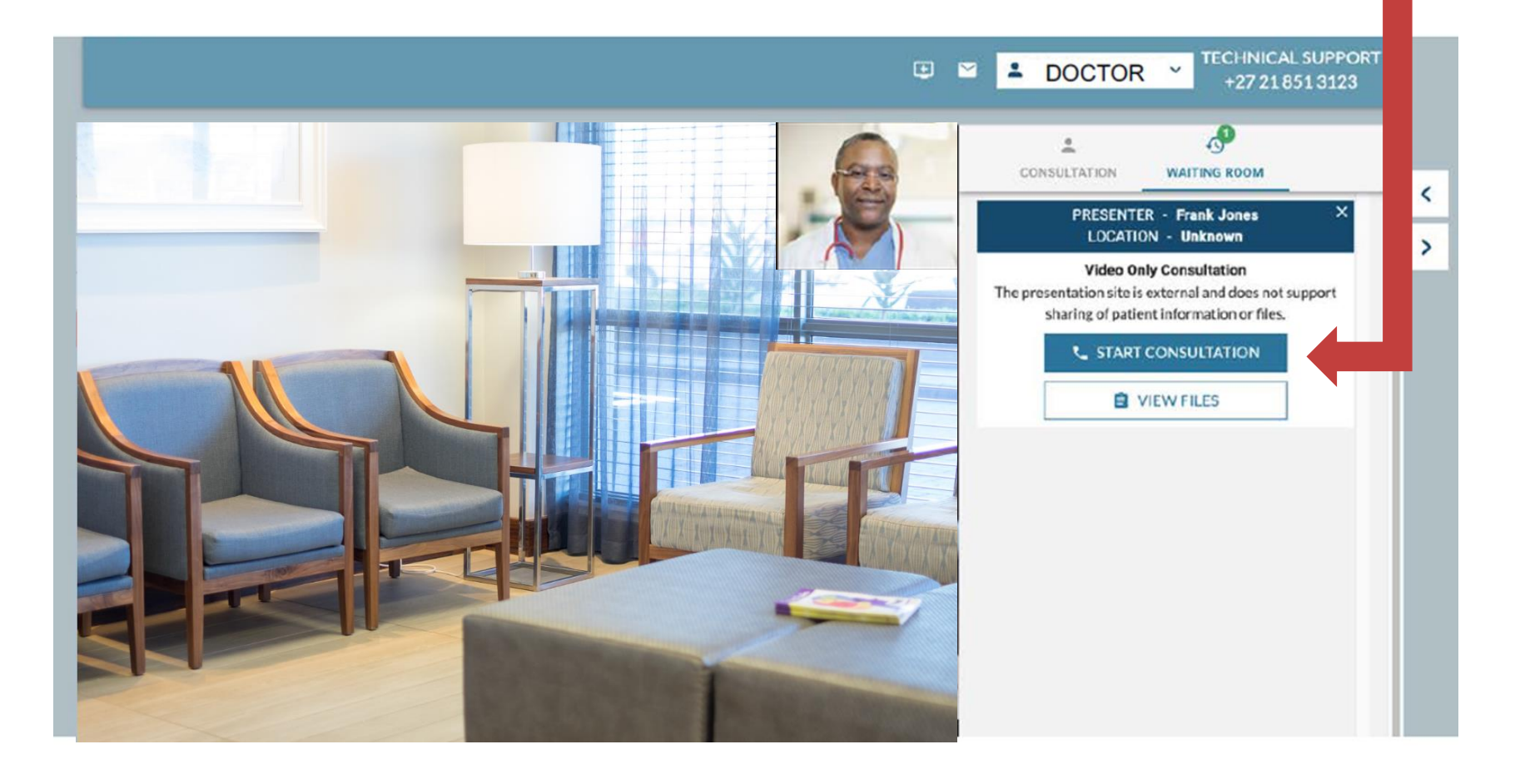

### DOCTORS VIEW DURING THE CONSULT

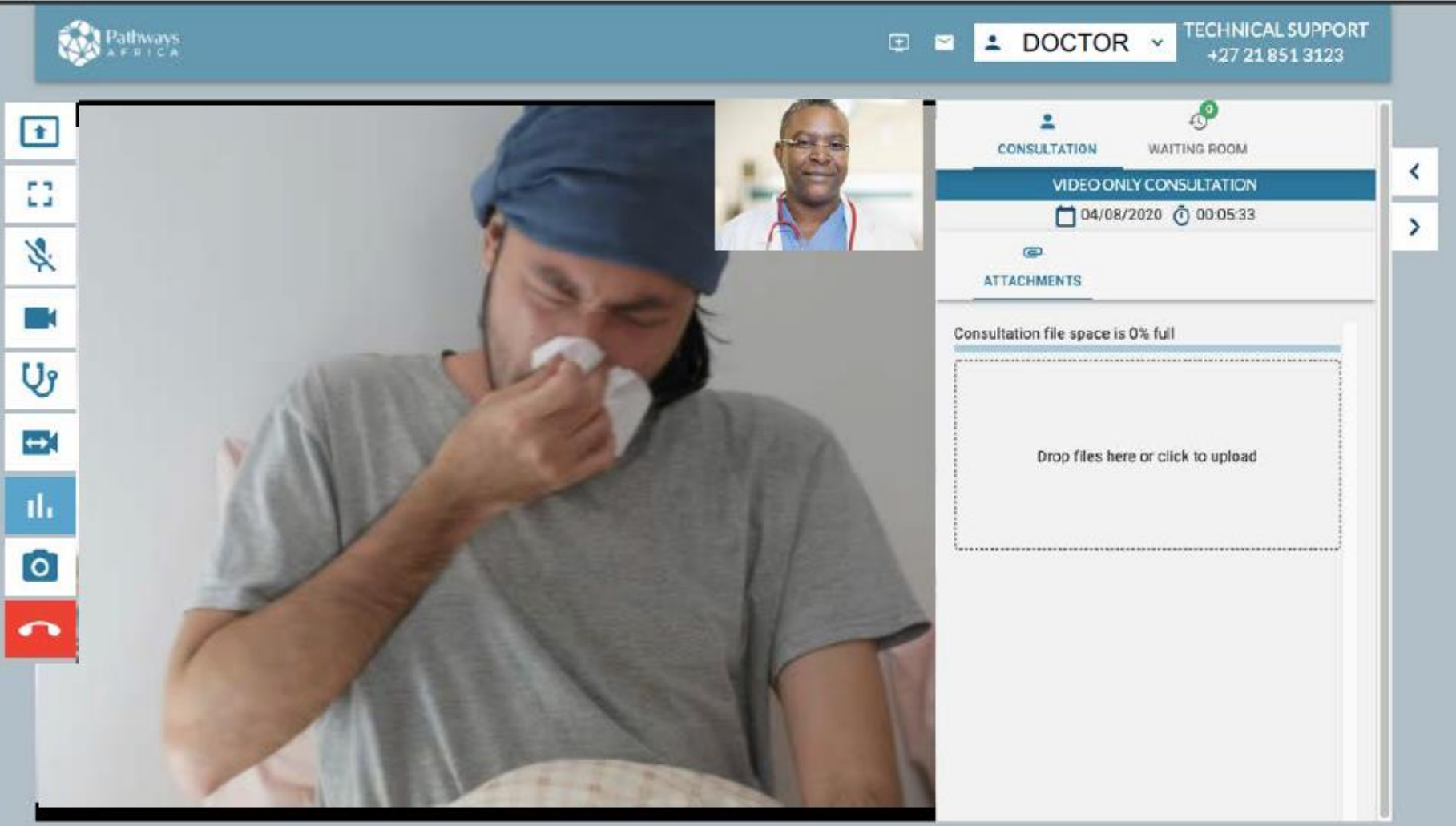

#### MAKING SENSE OF THE IN-CONSULTATION CONTROLS

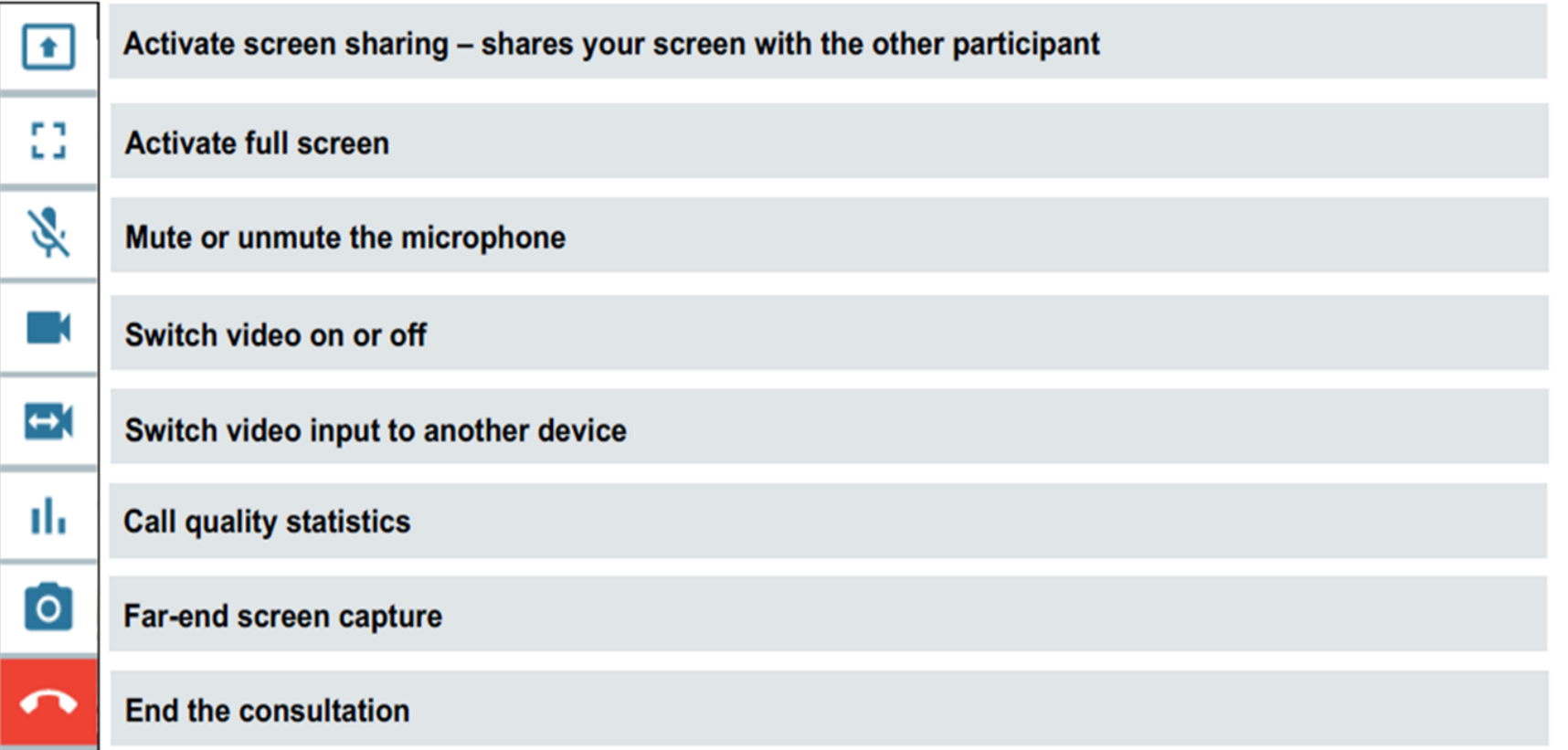

### ENDING THE CONSULATION AND CONSULTATION SUMMARY

- Once the consultation is complete a summary will be available for you to download
- It will be **available for 48 Hours** before the record is destroyed and will no longer be accessible. This information is not archived.

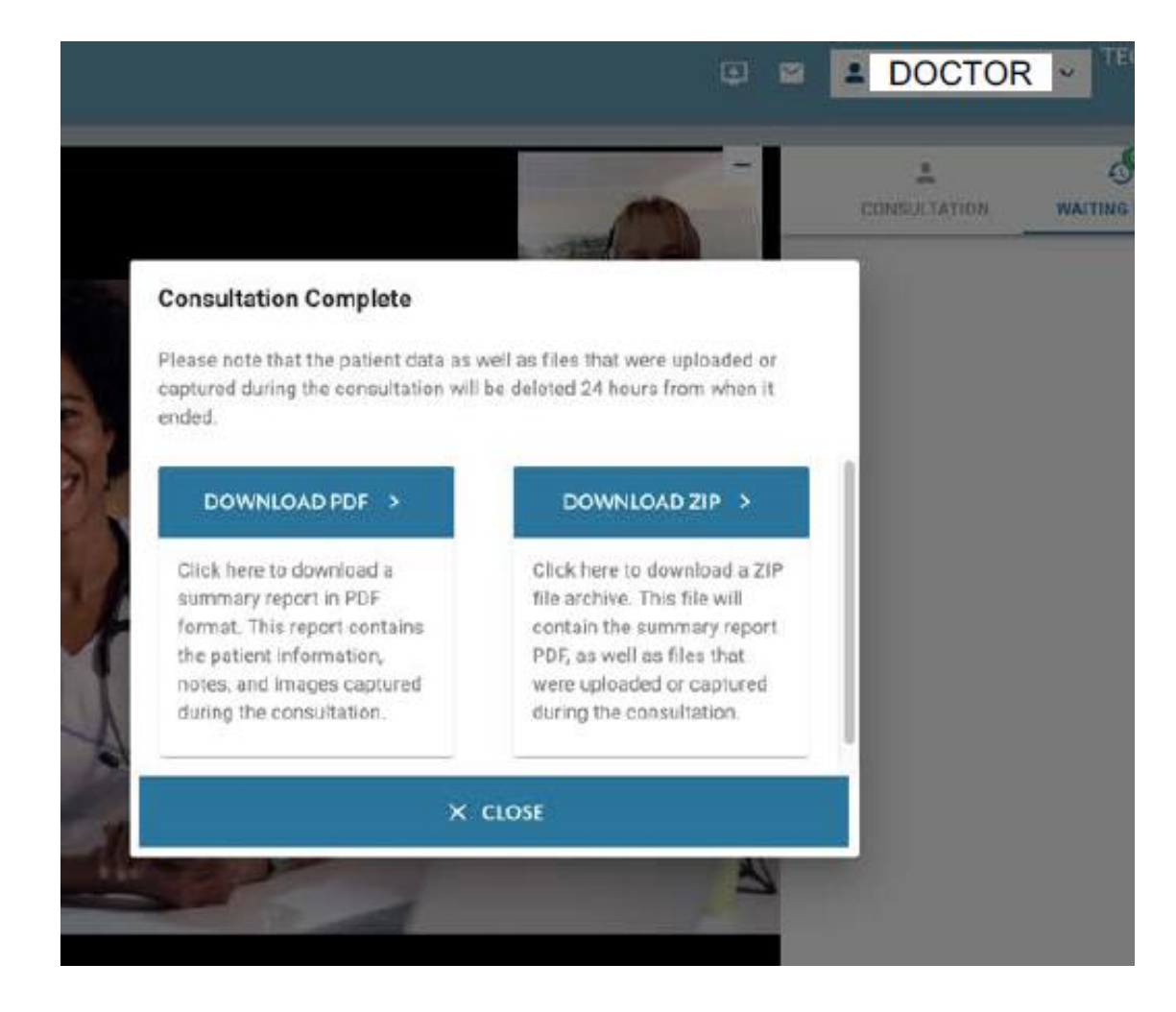

### EXAMPLE OF THE CONSULTATION REPORT

- All information incorporated during the consultation will be included in the consultation record PDF
- The video of the consultation is currently not recorded.

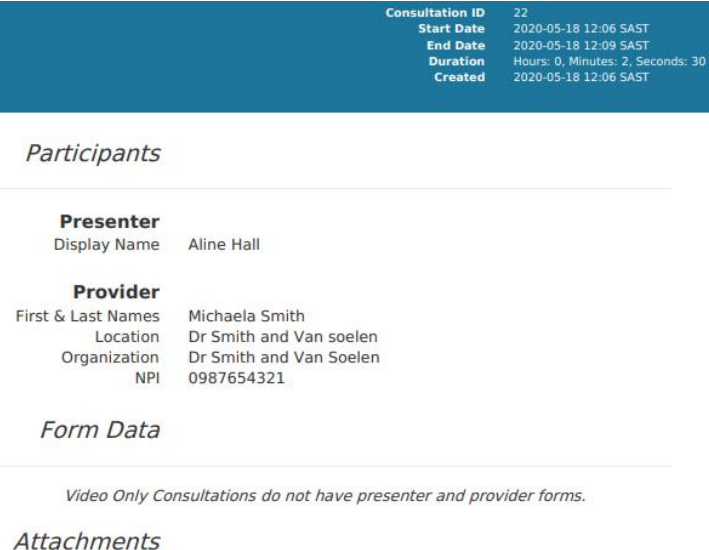

**Consultation ID** 

screenshot 2020-05-18 12-08-10.jpeg

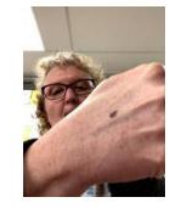

screenshot 2020-05-18 12-08-12.jpeg

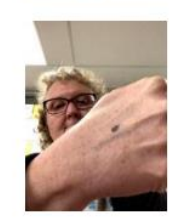

# TELEHEALTH TRAINING MODULE 3

<span id="page-22-0"></span>• Understanding the Settings

#### SETTINGS

• Click on your name in the top right hand corner to see the settings drop down menu.

<span id="page-23-0"></span>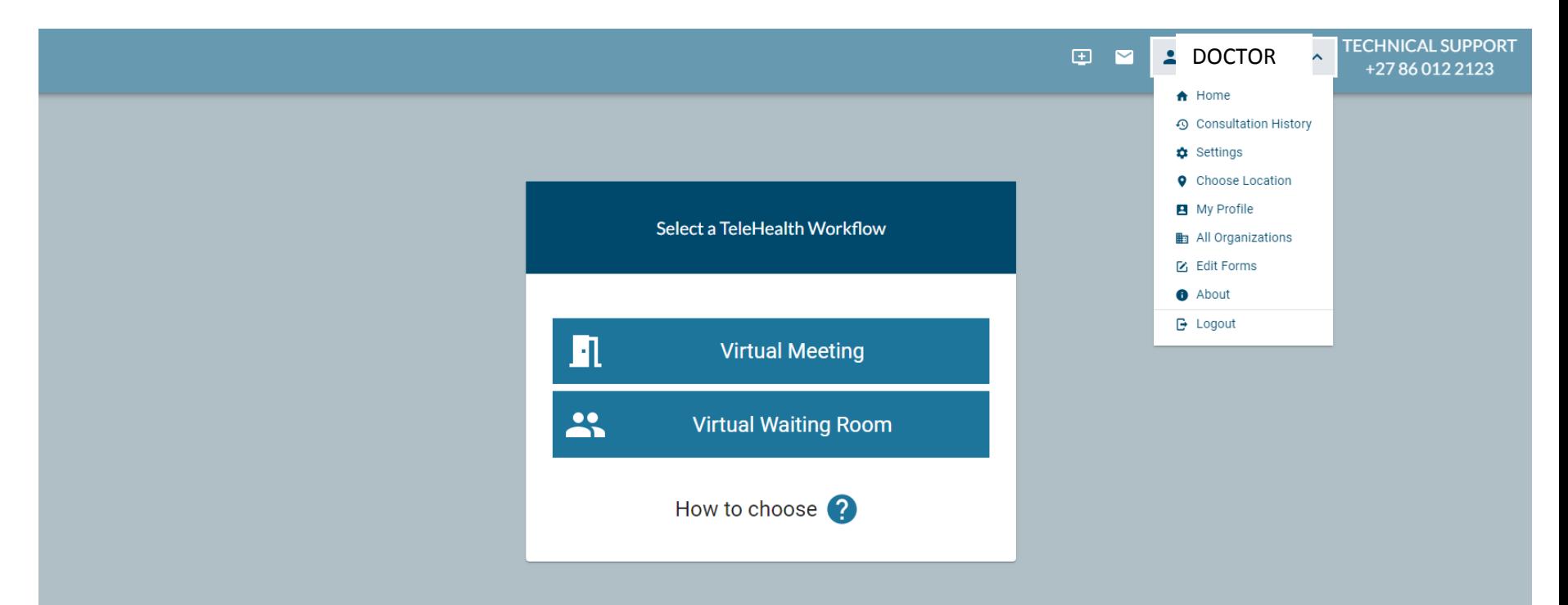

#### SETTINGS **OVERVIEW**

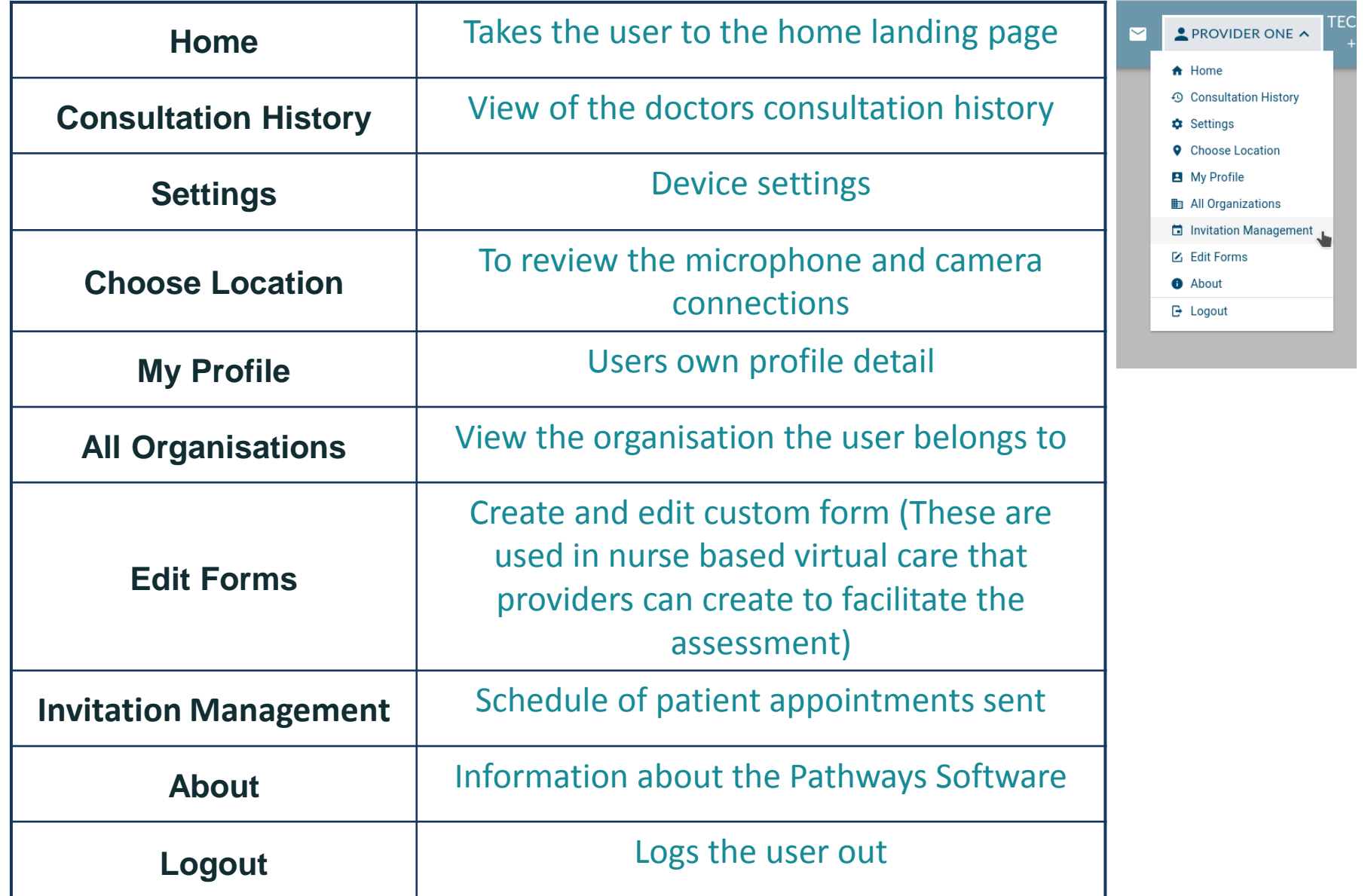

#### SETTINGS CONSULTATION HISTORY

- The patients name will appear in the presenter column with the treating doctor being the provider.
- The PDF or Zip file summary will be available for **48 hours** as previously noted

<span id="page-25-0"></span>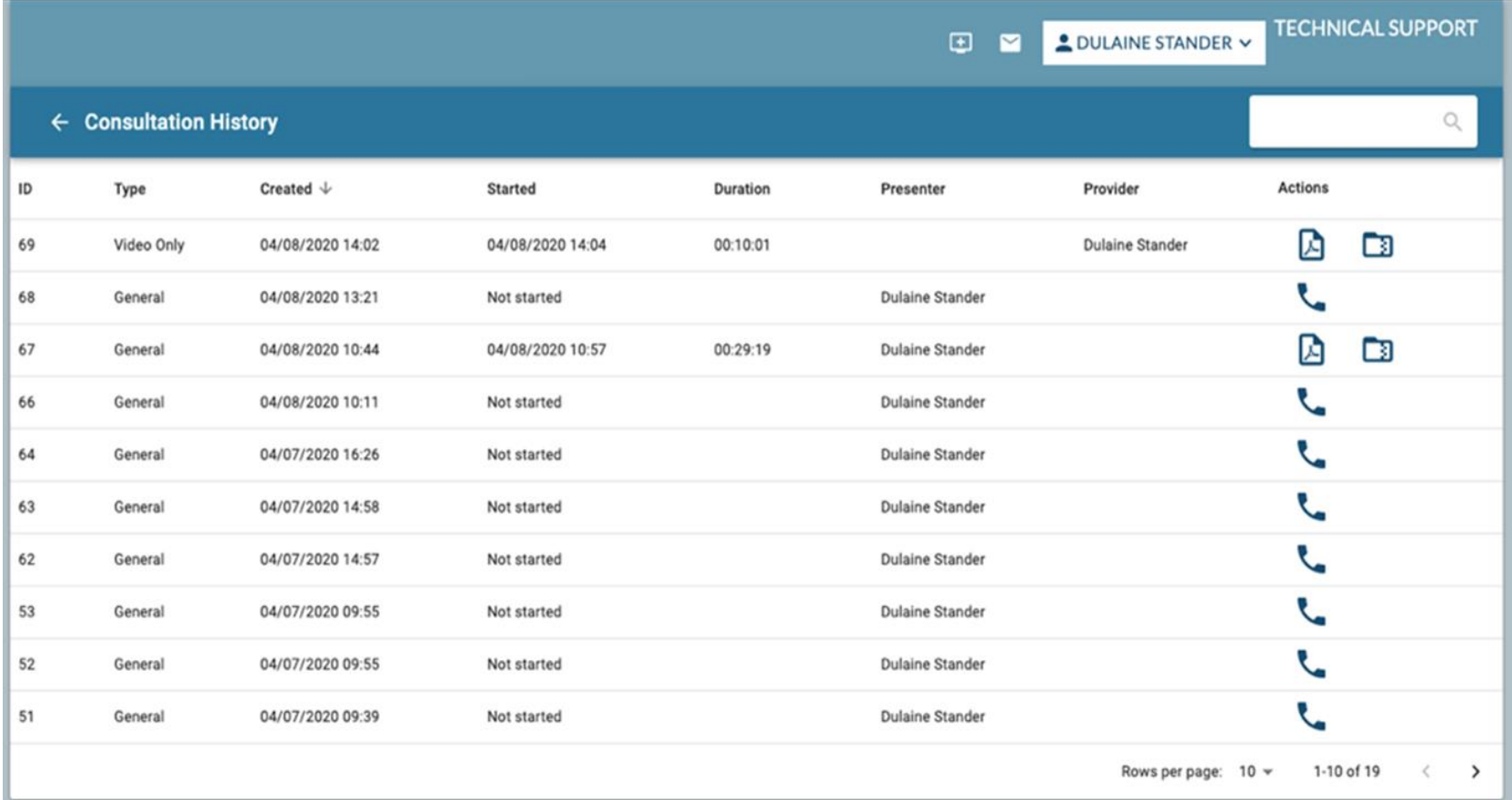

#### SETTINGS SETTINGS

• Please check that your camera and microphone settings are working correctly

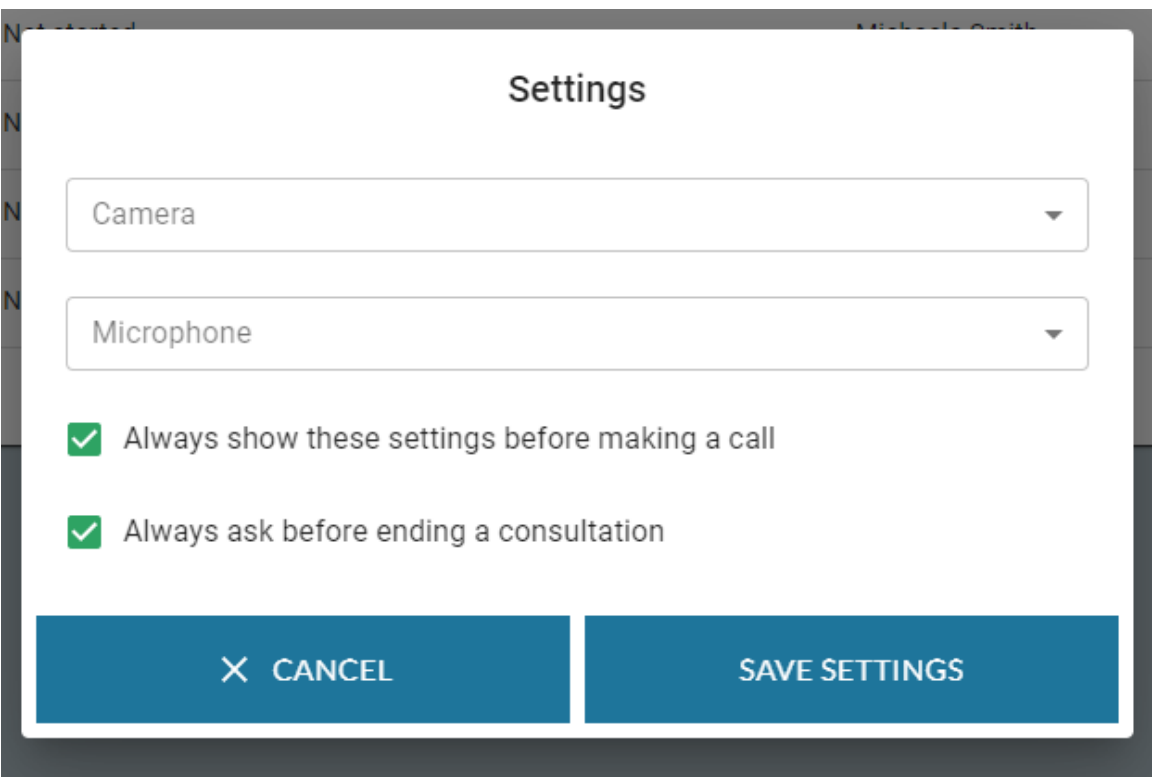

#### SETTINGS CHOOSE LOCATION

- Locations have been added to the software for use when practices may consult at multiple sites. It doesn't impact the functionality of the software
- In this Mediclinic instance the default will be 'MyPractice" or the name of a group practice.

<span id="page-27-0"></span>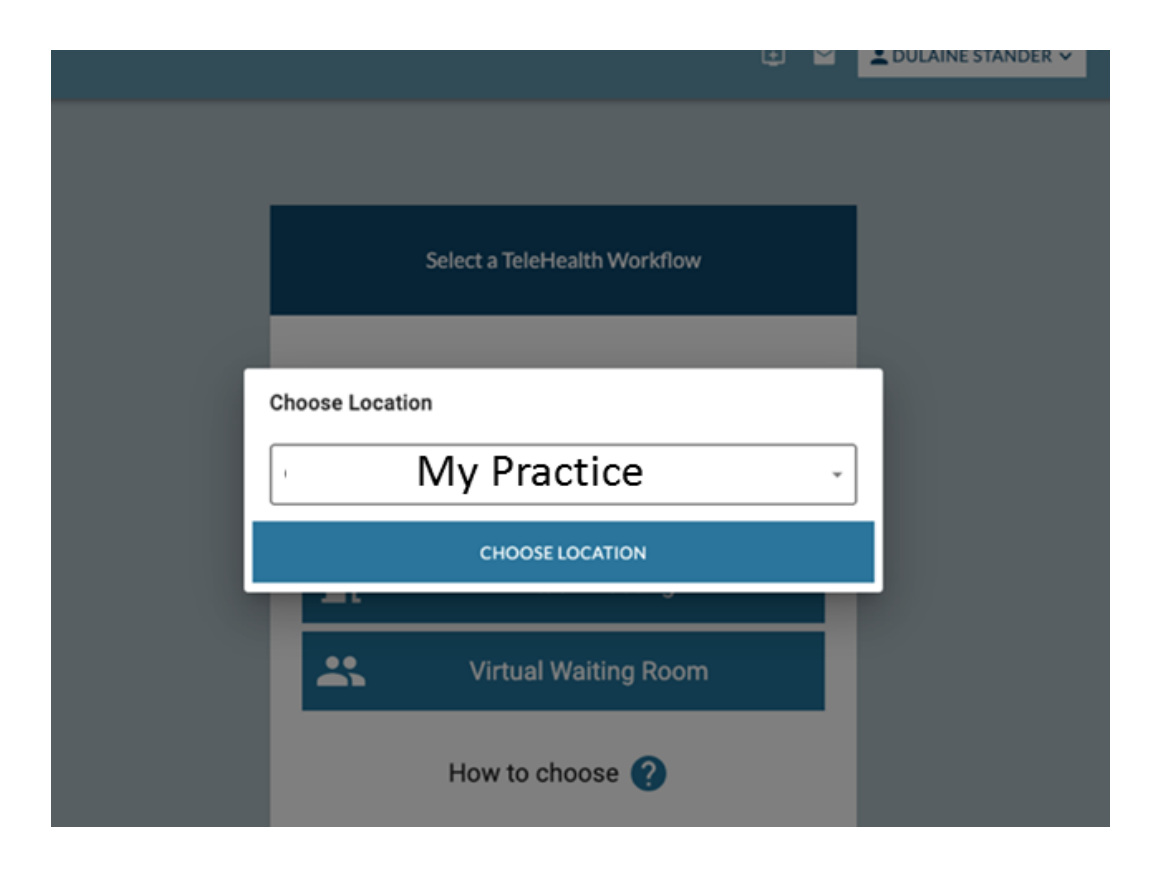

#### SETTINGS MY PROFILE

- MY PROFILE provides and overview of your detail.
- <span id="page-28-0"></span>• Those that are greyed out are the user permissions that are configured by Mediclinic when the account is created

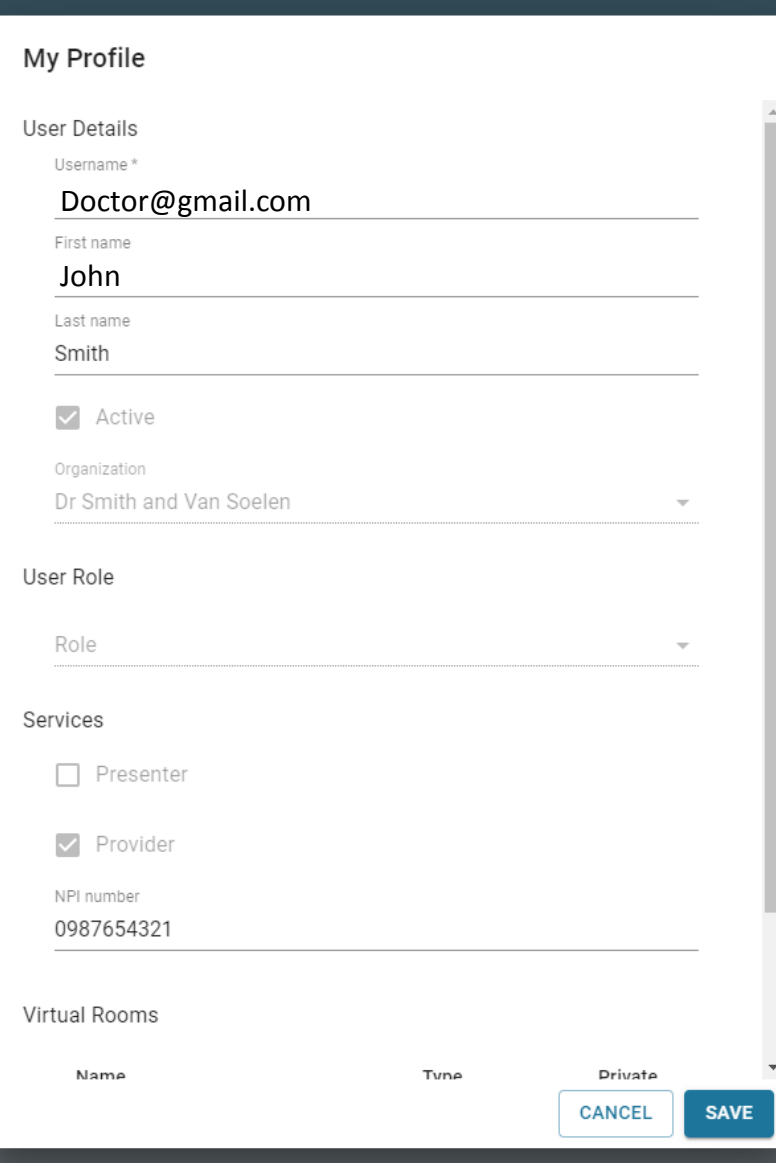

#### SETTINGS EDIT FORM

- The edit forms function is more relevant in the context of nurse based virtual care where assessment templates can be created.
- The documentation functionality will however be expanded upon in the direct to patient functionality in future.
- For detail on form creation please see the detail in the User Manual which can be found in the Settings About tab.
- As this function is expanded upon, more information will be loaded to the Mediclinic Telehealth website.

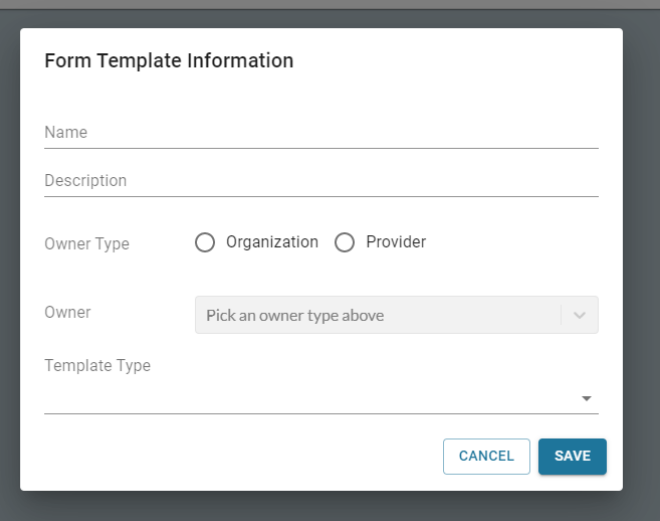

<span id="page-29-0"></span>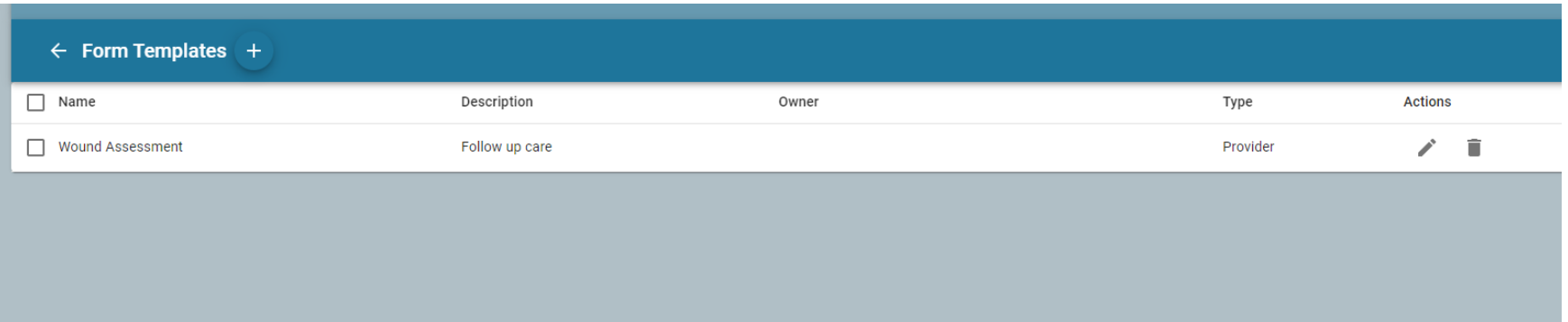

#### SETTINGS SCHEDULED INVITATIONS

- This view allows you to see all appointment invitations sent to your patients.
- <span id="page-30-0"></span>• Click on delete or resend should you need to amend the invite detail

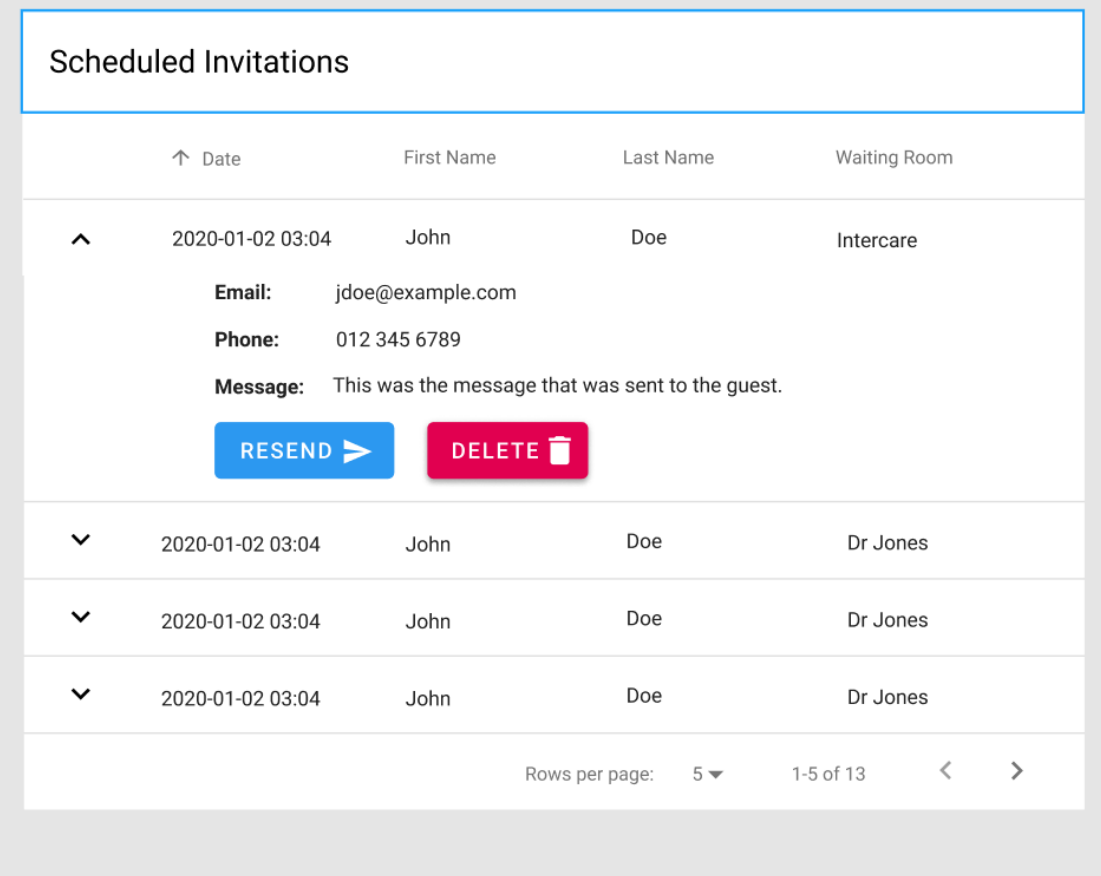

#### FURTHER QUESTIONS OR IN NEED OF HELP?

- See the FAQs and support documentation for doctors and patients on the Mediclinic Telehealth Website
- <span id="page-31-0"></span>• Contact Mediclinic Service Desk with any technical problems on [servicedesk@mediclinic.co.za](mailto:servicedesk@mediclinic.co.za) or call 0861 429 434

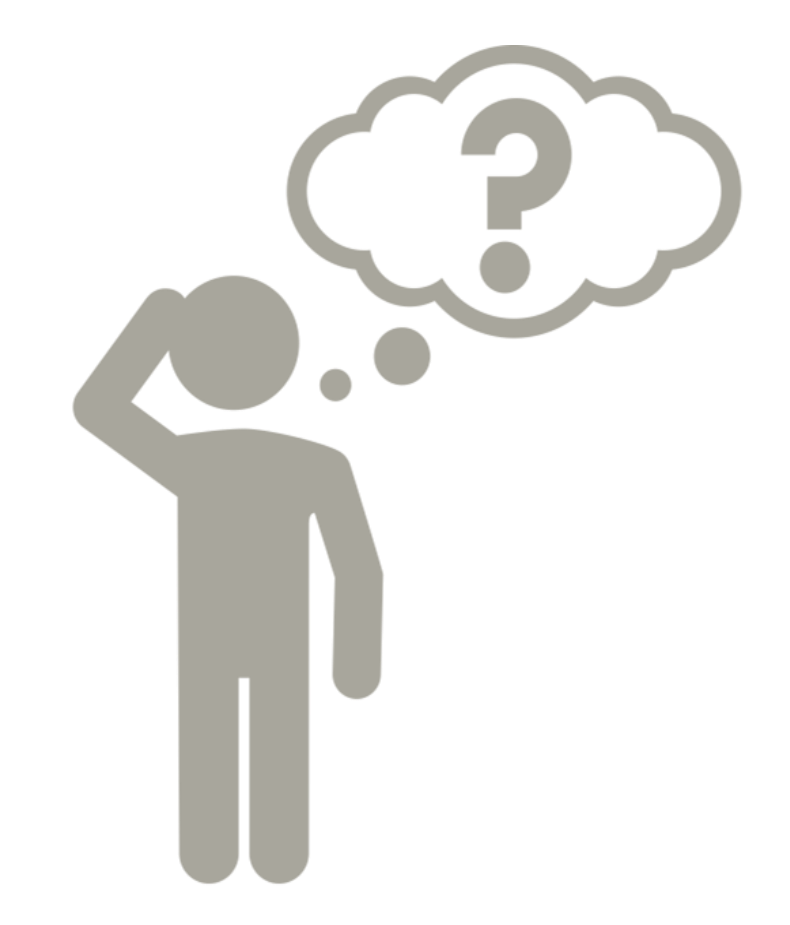